# **Selbstregistrierung in der Lernplattform des LMGs**

Diese Anleitung leitet Sie ausführlich und Schritt für Schritt durch den Anmeldeprozess und den anschließenden Vorgang der Reservierung eines Samstagstermins für die Anmeldung zum neuen Schuljahr.

• Die hier angelegten Zugänge dienen ausschließlich zur Reservierung eines Termins am Samstag und werden nach dem Anmeldezeitraum wieder gelöscht.

Sollte Ihr Kind am LMG aufgenommen werden, so erhält es von uns einen eigenen Account. Hierfür wird die bei der Anmeldung anzugebende "E-Mail-Adresse für die Lernplattform" verwendet.

- Ihre Daten werden ausschließlich auf Servern des Landes Rheinland-Pfalz gespeichert und keinen Dritten zugänglich gemacht.
- Bitte registrieren Sie sich nur einmal pro Familie, auch wenn Sie Geschwisterkinder anmelden. Sie benötigen hierfür nur einen einzelnen Termin, bei dem Sie beide Kinder anmelden können.

## **1. Anmeldebildschirm des Schulcampus**

Adresse: <https://bildungsportal.rlp.de/login>

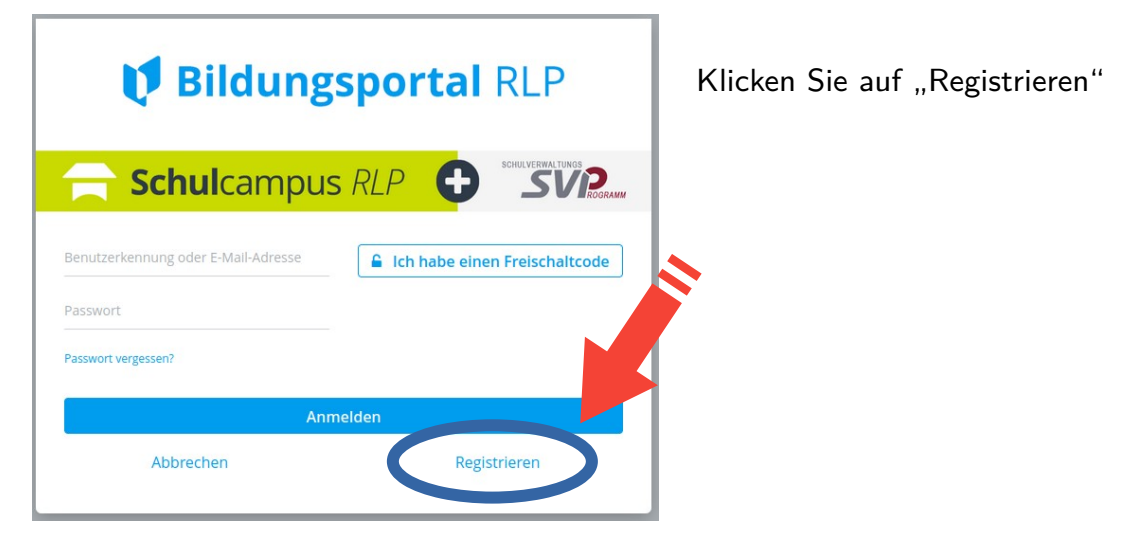

# **2. Registrierung starten**

Adresse: <https://bildungsportal.rlp.de/selfRegistrationStep1>

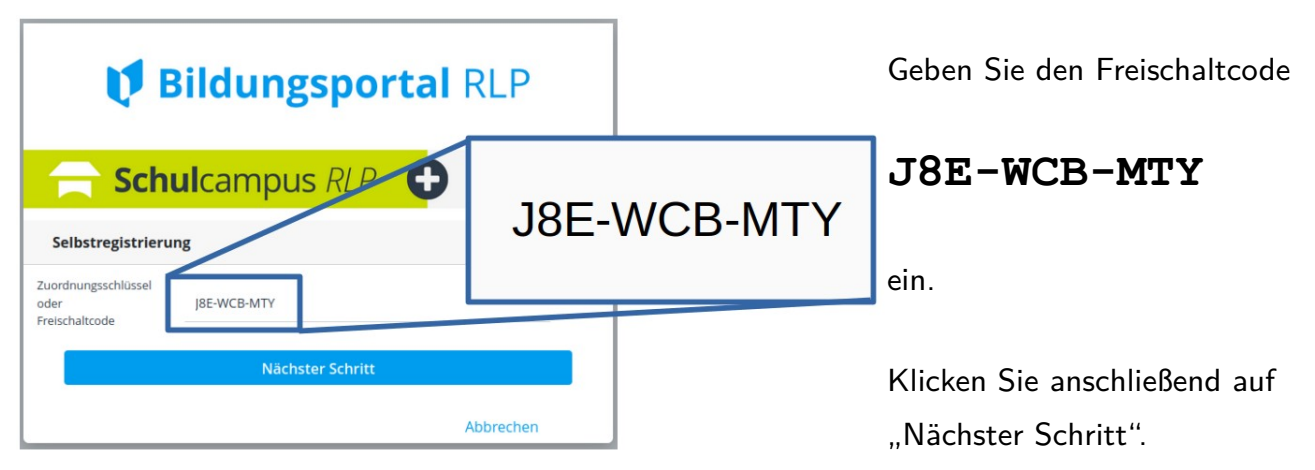

## **3. Eingabe der Nutzerdaten**

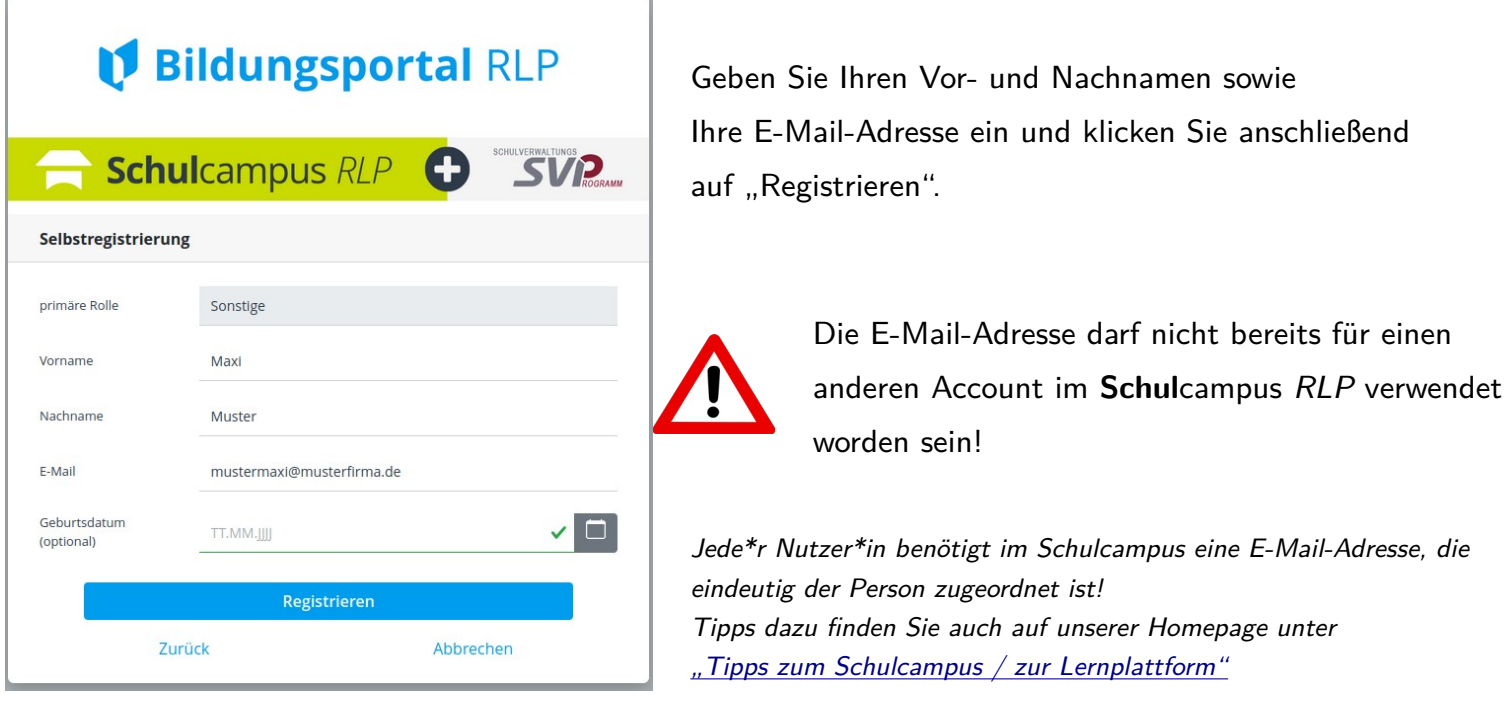

# **4. E-Mail-Bestätigungslink anklicken und Passwort vergeben**

Das System sendet eine automatische Nachricht an die eingetragene E-Mail-Adresse.

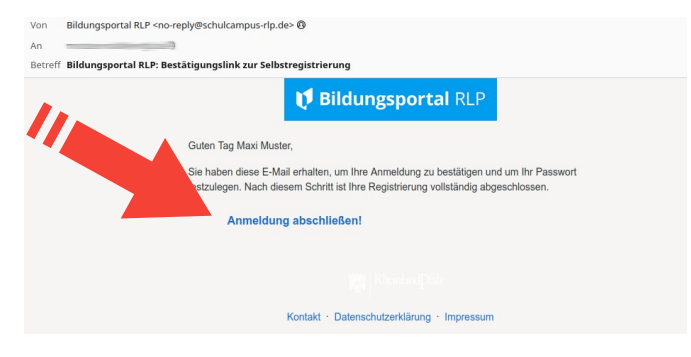

Klicken Sie auf "Anmeldung abschließen!", um den Registrierungsprozess im Browser fortzusetzen.

Sie werden aufgefordert, ein Passwort festzulegen.

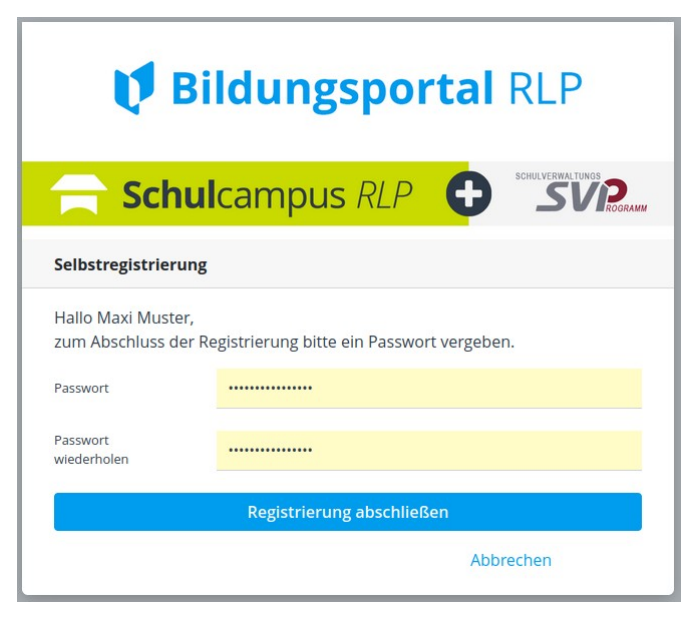

Geben Sie zweimal das gewünschte Passwort ein und klicken Sie anschließend auf "Registrierung abschließen".

# **5. Akzeptieren der Nutzungsbedingungen**

Sie bekommen nun eine Bestätigung der Registrierung angezeigt.

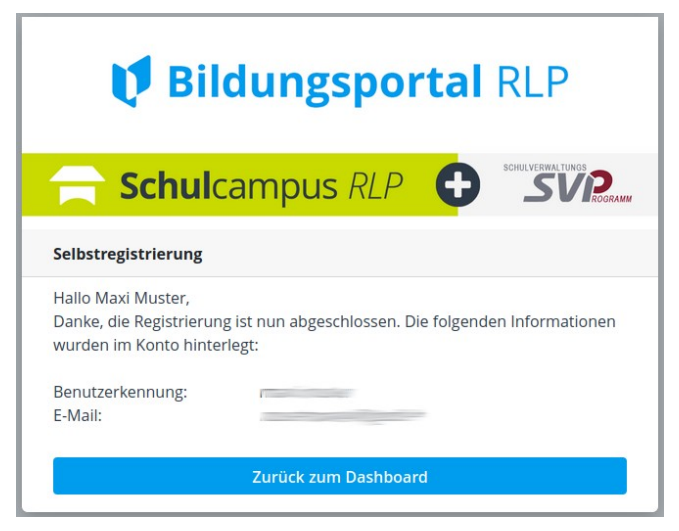

Klicken Sie auf "Zurück zum Dashboard".

Akzeptieren Sie die Nutzungsbedingungen der Plattform.

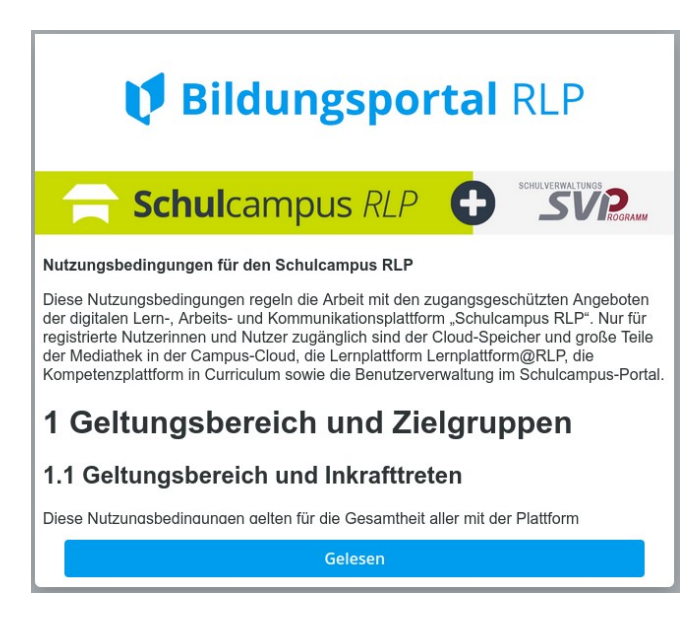

Klicken Sie auf "Gelesen", sobald Sie die Nutzungsbedingungen gelesen haben.

Damit ist die Registrierung vollständig abgeschlossen und der Zugang wird automatisiert freigeschaltet.

Sollte Ihr Kind bei uns aufgenommen werden, so muss es diese Schritte nicht durchlaufen, da alle Schüler\*innen von uns angelegt und direkt freigeschaltet werden.

Die Nutzung der Lernplattform ist für alle Schüler\*innen des LMGs Pflicht! Grundlage hierfür ist das [SchulG §1 \(6\)](http://landesrecht.rlp.de/jportal/?quelle=jlink&query=SchulG+RP+%C2%A7+1&psml=bsrlpprod.psml).

# **6. Zugriff auf die Terminreservierung**

Nun können Sie nach einem Login auf die [Terminreservierung](https://lms2.schulcampus-rlp.de/SN-51455/mod/choice/view.php?id=50906) zugreifen und einen Termin wählen. Sie können Ihre Auswahl bis kurz vor dem Termin noch ändern, sofern entsprechende Kapazitäten vorhanden sind.

### *Es gibt verschiedene Möglichkeiten, um auf die Terminreservierung zuzugreifen:*

- 1. Der einfachste Weg führt über unsere [Homepage](https://www.lmg-maxdorf.de/): Klicken Sie im Schnellzugriffsbereich auf der rechten Seite ganz oben auf ["Lernplattform@RLP"](https://lms2.schulcampus-rlp.de/SN-51455/my/courses.php) und Sie gelangen direkt zur Kursübersicht.
- 2. Sie können die Adresse auch direkt in die Adressleiste Ihres Browsers eingeben:

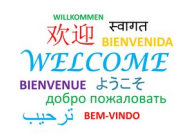

Der Direkt-Link zum Anmeldungskurs lautet: <https://lms2.schulcampus-rlp.de/SN-51455/course/view.php?id=1484>

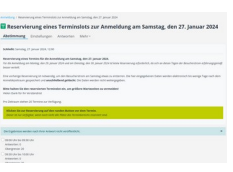

Der Direkt-Link zur Reservierungsseite lautet: <https://lms2.schulcampus-rlp.de/SN-51455/mod/choice/view.php?id=50906>

3. Alternativ können Sie sich auch von der Startseite des Schulcampus aus "durchklicken"...

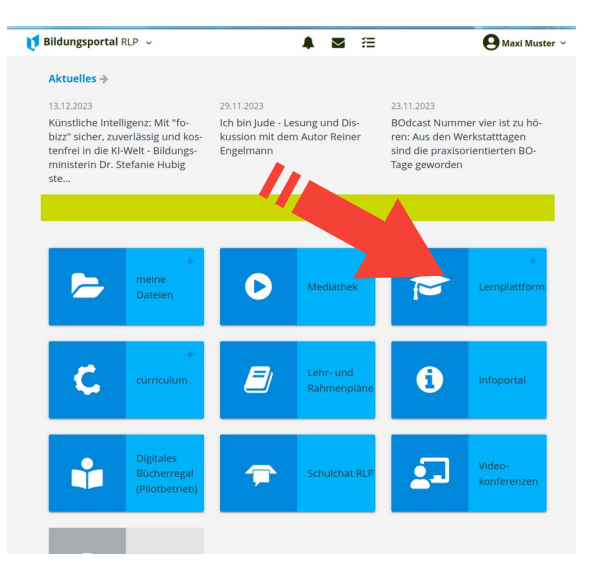

Nach dem obigen Registrierungsprozess landen Sie auf der Startseite des Schulcampus.

Klicken Sie auf die Kachel "Lernplattform".

Die Kachel zeigt nun "GY Maxdorf" an. Klicken Sie darauf und Sie gelangen auf die Startseite der Lernplattform ("Moodle").

Klicken Sie in der oberen Leiste auf "Meine Kurse".

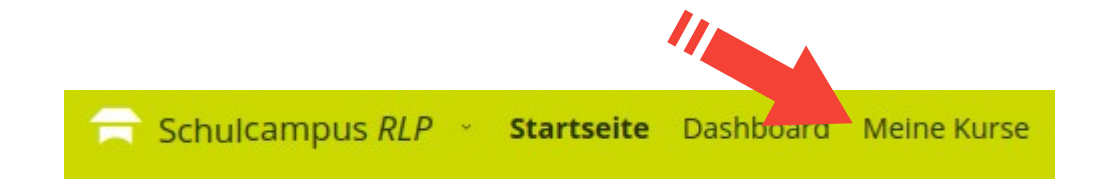

# **7. Durchführung einer Terminreservierung**

Wählen Sie in der [Kursübersicht](https://lms2.schulcampus-rlp.de/SN-51455/my/courses.php) in Moodle den Kurs ["Anmeldung am LMG".](https://lms2.schulcampus-rlp.de/SN-51455/course/view.php?id=1484)

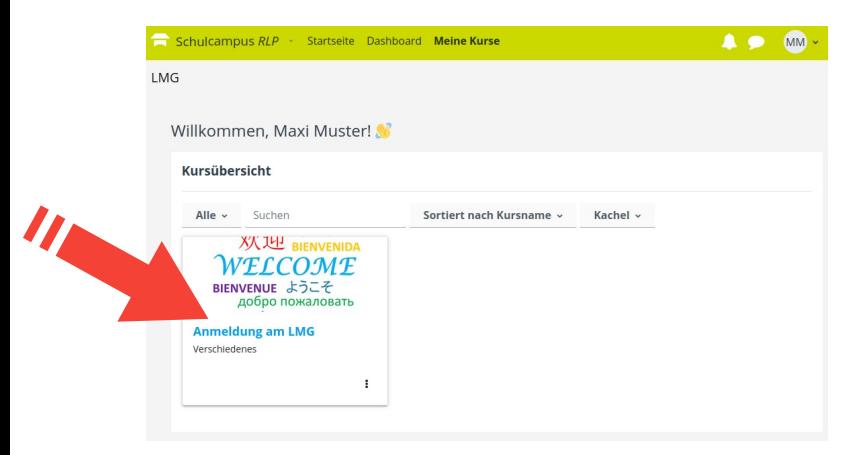

Neben Informationen zur Anmeldung finden Sie auch den Abschnitt ["Reservierung eines Samstagstermins zur](https://lms2.schulcampus-rlp.de/SN-51455/mod/choice/view.php?id=50906) [Anmeldung"](https://lms2.schulcampus-rlp.de/SN-51455/mod/choice/view.php?id=50906). Klicken Sie auf den grünen Doppelpfeil oder den Text dahinter.

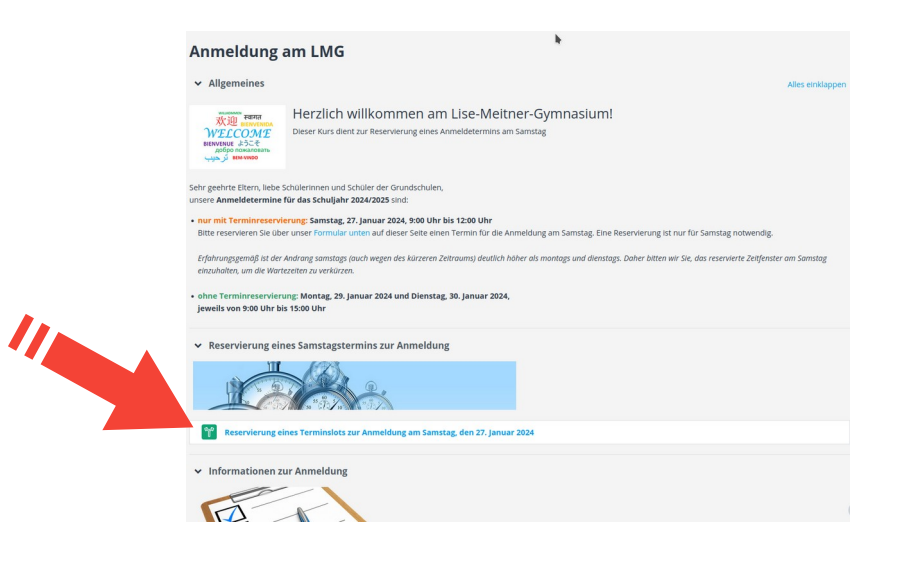

Wählen Sie nun einen Terminbereich, der noch freie Kapazitäten hat.

Pro Anmeldezeitraum stehen 20 Plätze zur Verfügung.

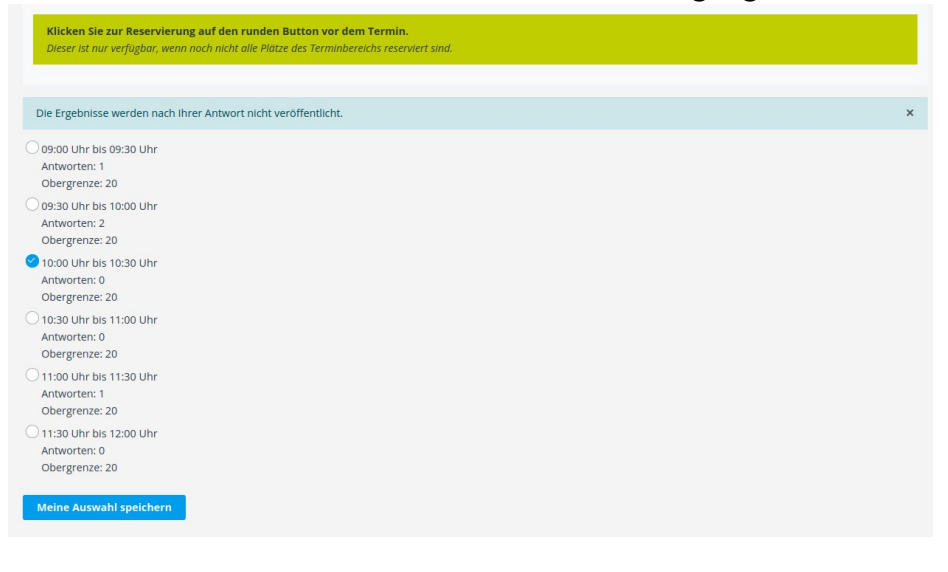

Bestätigen Sie Ihre Auswahl mit "Meine Auswahl speichern".

Sie können Ihre Auswahl bis kurz vor dem Termin auch wieder löschen oder noch ändern, sofern entsprechende Kapazitäten vorhanden sind.